# **QC Canteen -** Creating Special Event Menus

Internal use only

#### **This guide outlines how a canteen can create special event menus for online ordering.**

Sometimes schools will hold special events, such as athletics carnivals, sausage sizzles, or different cuisine days for which you may like to have a special menu.

A special event menu can either replace your normal menu or run-in conjunction with your normal menu for a specific date.

For non-canteen related events such as disco, stalls etc QuickCliq would recommend using the Event Function instead of a special *event menu.*

\*\*\* It is vital that upon creating an event you test ordering via a parent account so that you can check that the date, cut off time and menu items are all correct. \*\*\*

**[Special](#page-0-0) Event Menu Items** To create a [Special](#page-1-0) Event menu [Cloning](#page-2-0) an Event Parent Orders + [Cancellations](#page-3-0) [Important](#page-3-1) note about your Calendar [Troubleshooting](#page-3-2) for Special Events

## <span id="page-0-0"></span>**Special Event Menu Items**

All special event items must be added to your as a item.

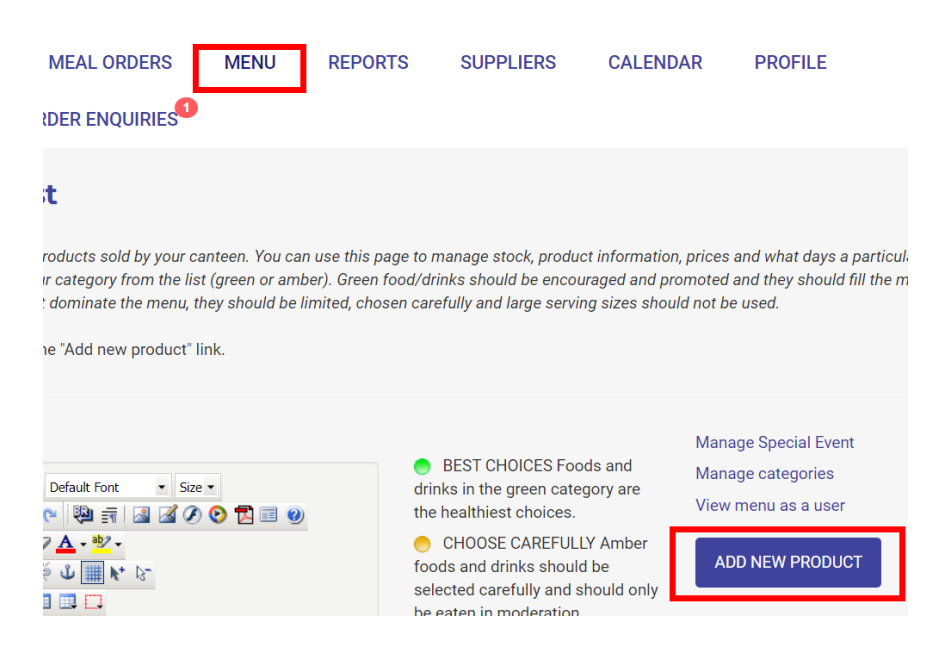

You can mark an item SPECIAL EVENT ONLY.

By doing this, the item will only display to parents when the item has been applied to a special event menu.

## <span id="page-1-0"></span>**To create a Special Event menu**

- Login to your canteen account.
- Select **MENU**.
- Select **Manage Special Event**

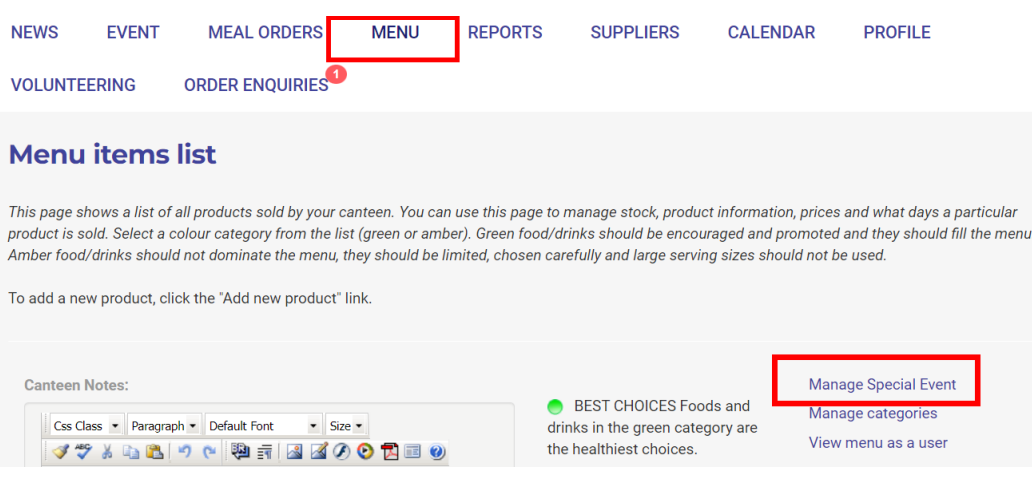

**Select ADD NEW SPECIAL EVENT** 

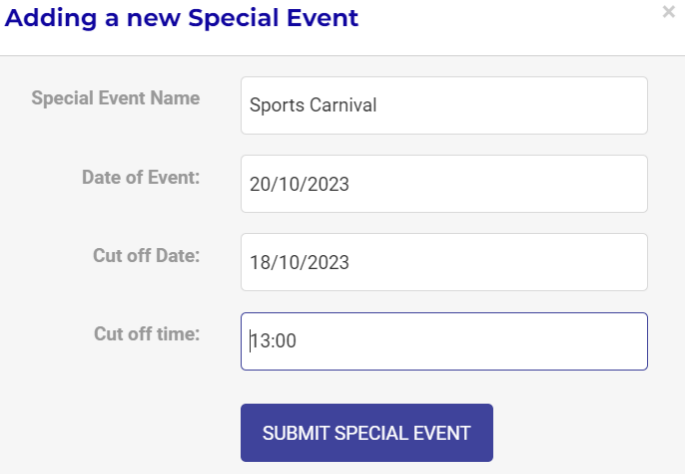

- Enter the **Name** of the event.
- Enter the **Date** of the event.
- Enter the **Cut-off Date** for ordering.
- Enter the **Cut-off Time** (24hr clock) of the ordering.
- Select **SUBMIT SPECIAL EVENT.**
- The event will show in a list, ready for you to choose your menu items.

NOTE If you would like to allow your normal menu as well, select **edit** to the right of the special event. Tick **Allow Normal Menu** + select **Update.**

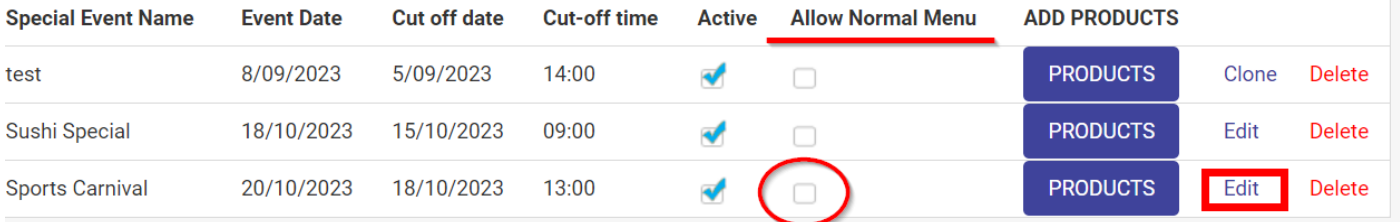

**You will be able to edit the event until the event expires.**

**Add menu items** to the event:

- Select the **PRODUCTS** to the right of the special event.
- This shows a list of your available menu items.
- Select the items you wish to add to the event by ticking the **ADD TO THIS EVENT** column against the items.

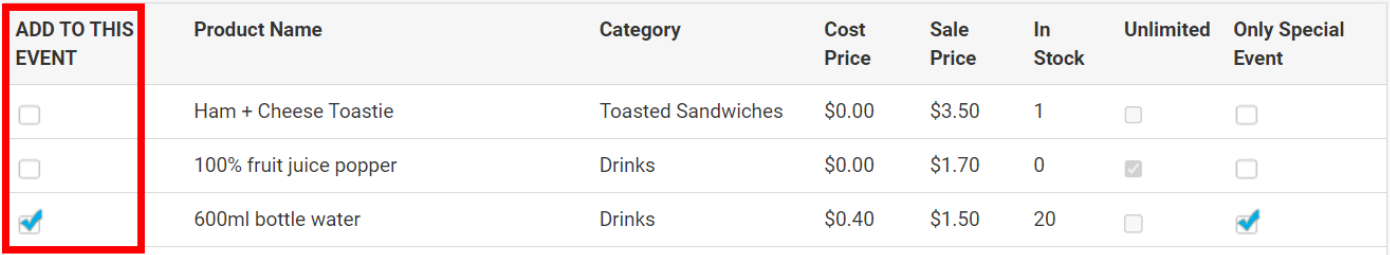

Login to a parent account and test placing an order for this event to ensure that the event is correct **with all products visible. If required, amend and retest. Troubleshooting details can be found in this guide.**

## <span id="page-2-0"></span>**Cloning an Event**

A past event can be repurposed. This is useful for frequently used events.

- Login to your canteen account.
- Select **MENU**.
- **Select Manage Special Event**

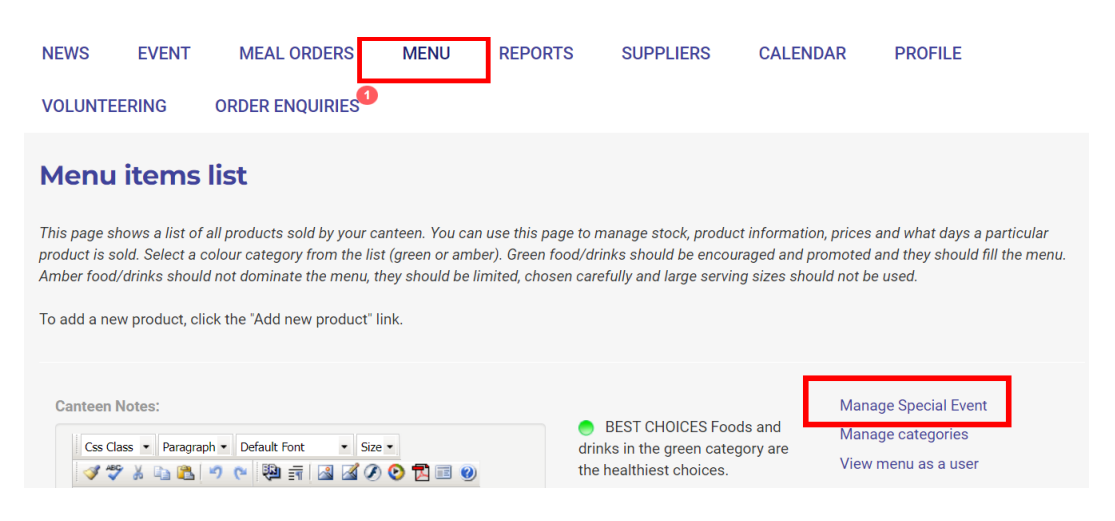

● Locate the event you wish to repurpose and select **CLONE**

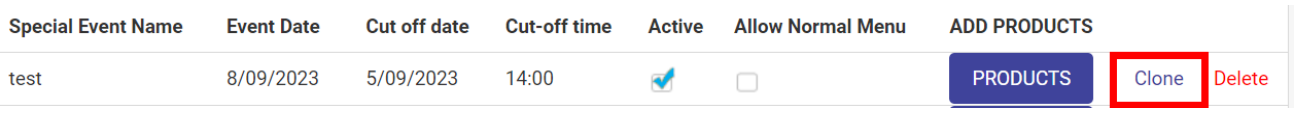

Enter a new name if required and update the event date, cut off date and time.

The event will be added to the list of special events.

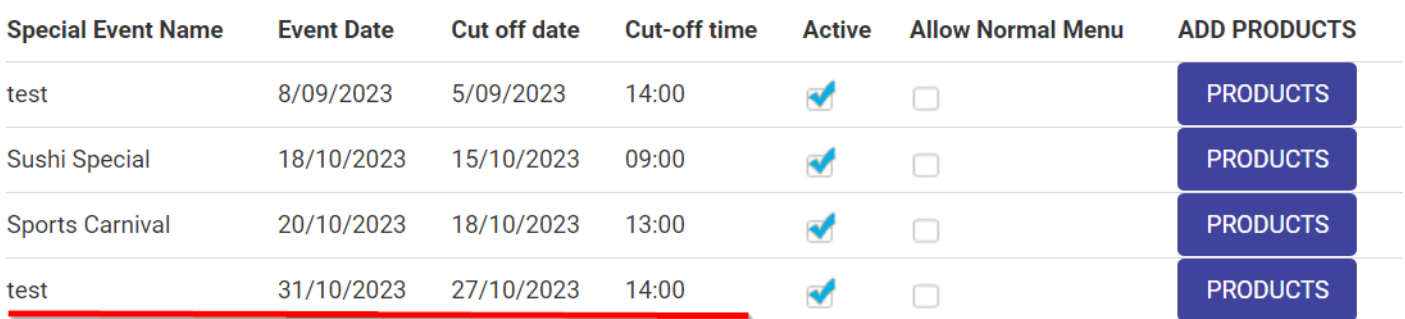

The menu items on the original event will be applied to the cloned event but can be amended if required by selecting PRODUCTS.

**You will be able to edit the event until the event expires.**

Login to a parent account and test placing an order for this event to ensure that the event is correct **with all products visible. If required, amend and retest. Troubleshooting details can be found in this guide.**

## <span id="page-3-0"></span>Parent Orders + Cancellations

Parents will be able to place orders up until the event's specified cut of time.

If you have allowed the normal menu to be available too then orders for this menu will continue to be available until the normal menu's standard cut off time.

Parents will only be able to cancel orders up until the special event's cut off time.

# <span id="page-3-1"></span>**Important note about your Calendar**

If your canteen is normally closed for the day of the Special Event, the day will need to be opened in your Calendar. *Refer to your CALENDAR guide for further information.*

# <span id="page-3-2"></span>**Troubleshooting for Special Events**

\*\*\* It is vital that upon creating an event you test ordering via a parent account so that you can check that the date, cut off time and menu items are all correct. \*\*\*

Here are some troubleshooting Questions + Answers for Special Events:

#### **Q. When checking the event as a parent no event appears when I select the event date.**

A. From the Canteen Account please check that you have 1. Entered the correct Date. 2 That the event is checked as ACTIVE, 3. Correct school selected for the student.

#### **Q. One of my menu items is not appearing on the event menu when ordering as a parent**

A. Check the following:

The item has been added to the event via the **PRODUCT** section of the event. Go to **MENU** and locate the item and select **EDIT**. Check:

The correct available day has been selected eg Monday or Wednesday. Unlimited is selected (or a stock level applied) A break has been selected. The correct category has been selected. The correct year groups have been selected.

### **Q. An item solely created for an event is appearing on my normal menu.**

A. Please check that the item in question has the 'Special Event Only' box checked.

**Please contact our Support Team if you have any questions 1300 11 66 37 support@quickcliq.com.au**